## GE5000‐BRドライバーのダウンロードとインストール 【プリンターLAN接続編】

本書の説明に使⽤する図はWindows10のものを使⽤しております。 また、ログオンユーザー名は「casio」として説明しておりますので、フォルダーのパス名が実際とことなります。

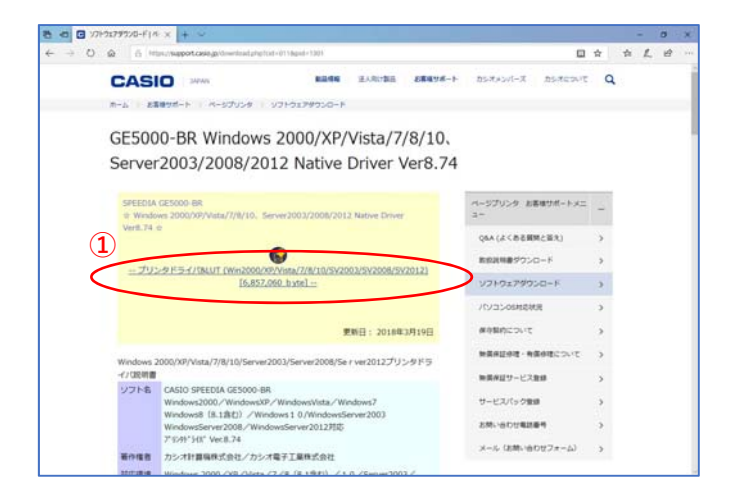

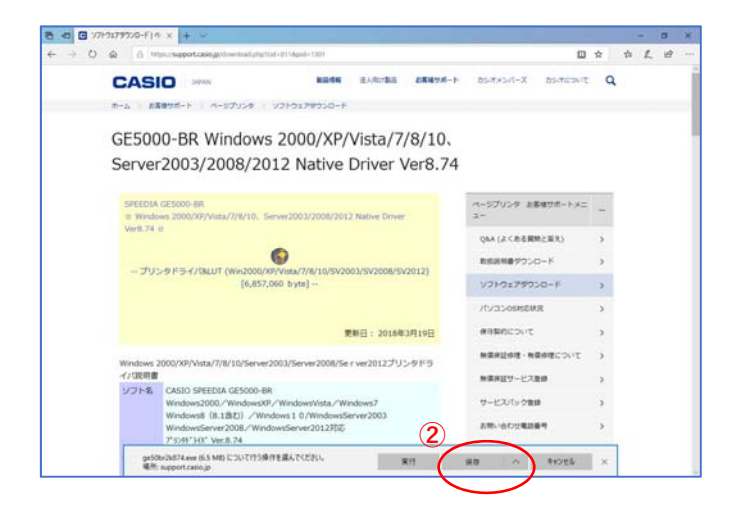

## 〇ドライバーのインストール【LAN接続編】

**③**  $\left( \begin{array}{c} \end{array} \right)$ カォルターを開く ダウンロードの表示 × oe50br2k874.exe のダウンロードが来 了しました。

カシオ計算機のホームページ、ページプリンターの ソフトダウンロードのページを開きます。

**①「**プリンタドライバ&LUT・・・**」**の⽂字を クリックします。

**②**ウィンドウの下部にダウンロードしたファイル の処理方法が表示されますので、 [保存]ボタンをクリックします。

クリック後表⽰が変わります。

※ここまでがドライバーのダウンロードです。

**③**[実⾏]ボタンをクリックします。

※ここからドライバーのインストールです。

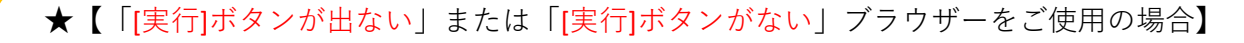

ダウンロードしたフォルダーを開きファイルをダブルクリックして実⾏してください。

ダウンロードしたファイルは下図のようなアイコンとなります。 (フォルダー内の表⽰⽅法により異なる場合があります)

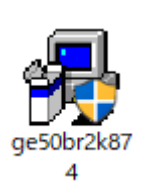

※ファイル名が実際とは異なる場合があります。

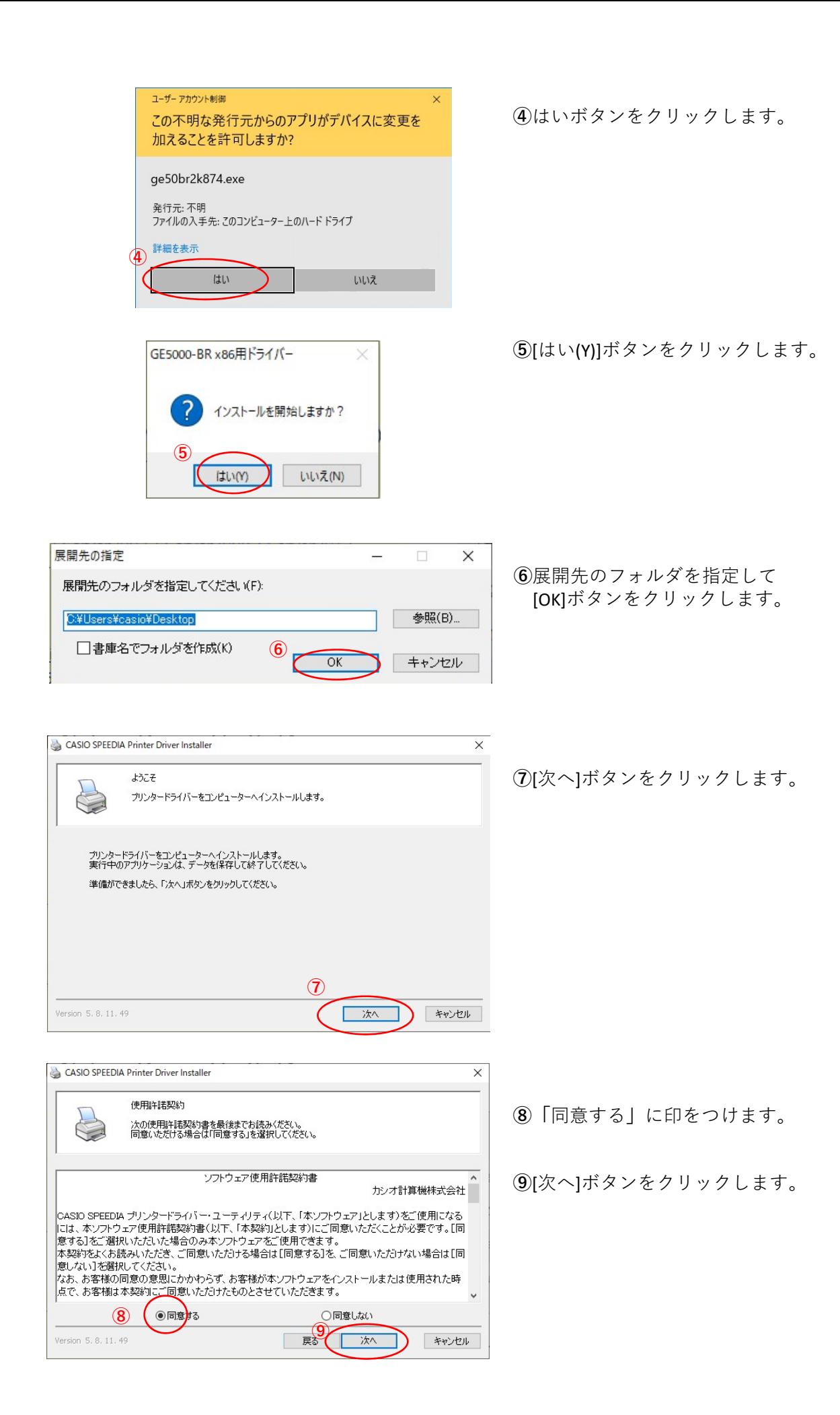

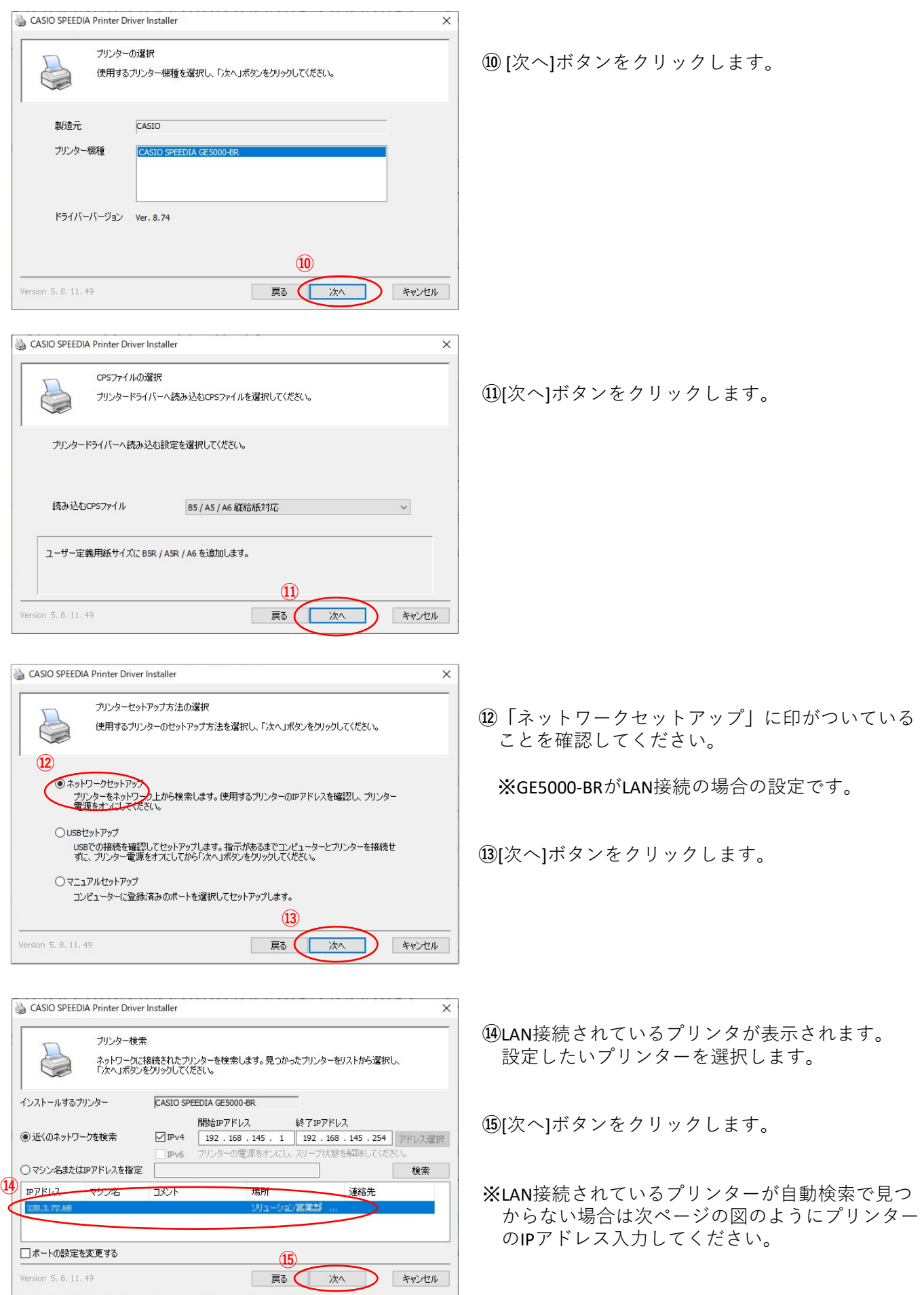

![](_page_3_Picture_122.jpeg)

![](_page_3_Picture_123.jpeg)

![](_page_3_Picture_2.jpeg)

**⑯**[開始]ボタンをクリックします。

**⑰**[インストール(I)]ボタンをクリックします。

CASIO SPEEDIA Printer Driver Installer  $\times$ 終了 プリンターのインストールが終了しました。 R " CASIO SPEEDIA GE5000-BR "をインストールしました。 **⑱** ( 終了 Version 5, 8, 11, 49

**⑱**[終了]ボタンをクリックします。

以上でGE5000‐BRとのIP(LAN)接続とドライバーの インストールが終了となります。

## GE5000‐BRドライバー有無の確認

![](_page_4_Picture_1.jpeg)

**①「**スタート**」**ボタンをクリックしてメニューを 開きます。

- **②「**Windowsシステムツール**」**をクリックして Windowsシステムツールを展開します。
- **③「**コントロールパネル**」**をクリックします。

**④「**デバイスとプリンターの表⽰**」** をクリックします。

![](_page_4_Picture_6.jpeg)

![](_page_4_Picture_7.jpeg)

**⑤「CASIO SPFEDIA GE5000-BR」のアイコン表示が** あればインストール完了です。